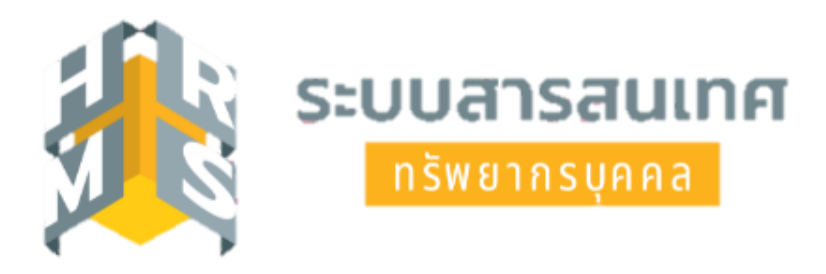

# **คู่มือการลาระบบอิเล็กทรอนิกส์ โดยใช้ระบบสารสนเทศทรัพยากรบุคคล (DPIS 6) กรณีการลาป่วย ลากิจส่วนตัว และลาพักผ่อน ด้วย Application: OCSC HRMS**

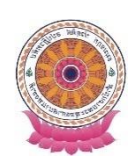

**กลุ่มบริหารทรัพยากรบุคคล สำนักงานเลขานุการกรม**

**คู่มือการลาระบบอิเล็กทรอนิกส์โดยใช้ระบบสารสนเทศทรัพยากรบุคคล (DPIS 6) กรณีการลาป่วย ลากิจส่วนตัว และลาพักผ่อน ด้วย Application: OCSC HRMS**

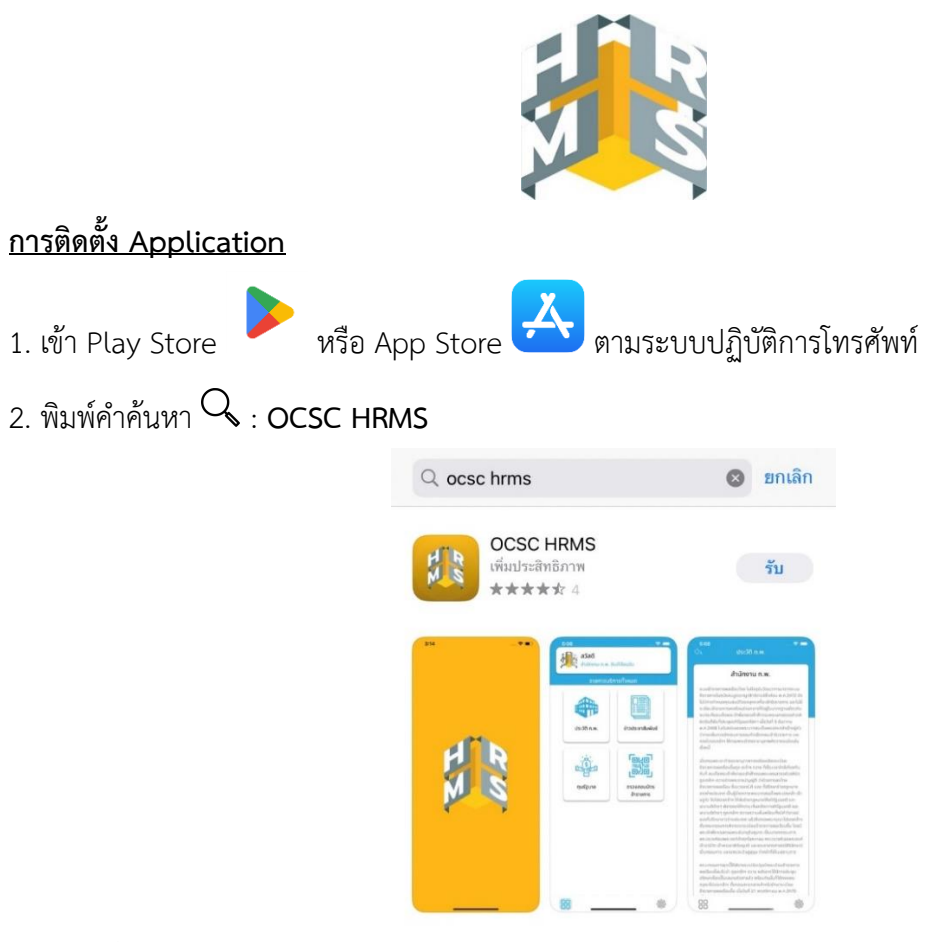

3. กดติดตั้ง

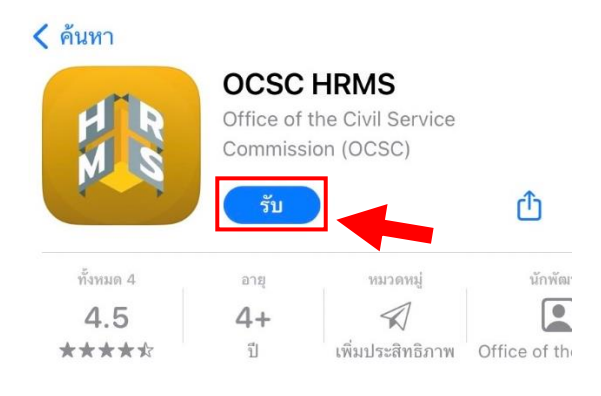

### **การลงชื่อเข้าใช้งาน Application: OCSC HRMS**

- ต้องเป็นผู้ลงทะเบียนเข้าใช้งาน DPIS 6 แล้วเท่านั้น --> https://onab.dpis.go.th
- 1. เข้าใช้งาน Application: OCSC HRMS

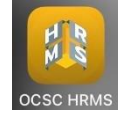

2. กดปุ่ม ที่มุมขวาด้านบนของหน้าจอโทรศัพท์เพื่อเข้าสู่ระบบ

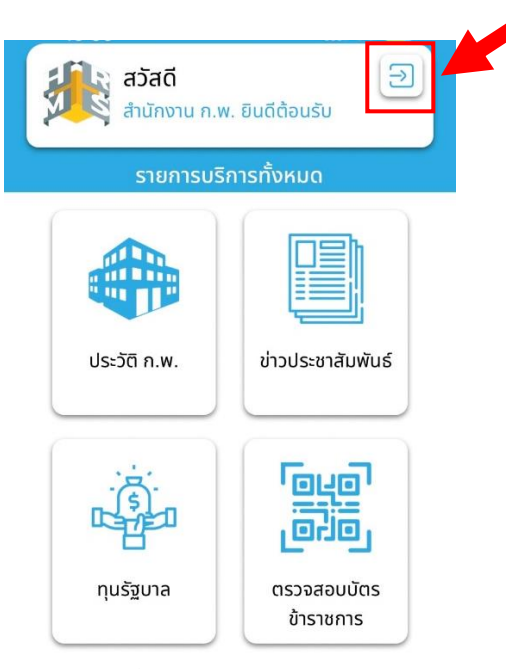

3. กรอกเลขประจำตัวประชาชน 13 หลัก 2 ครั้ง และ Password ของระบบ DPIS 6 ที่ได้ลงทะเบียนไว้แล้ว จากนั้นกดเชื่อมต่อเพื่อยืนยันการเข้าสู่ระบบ

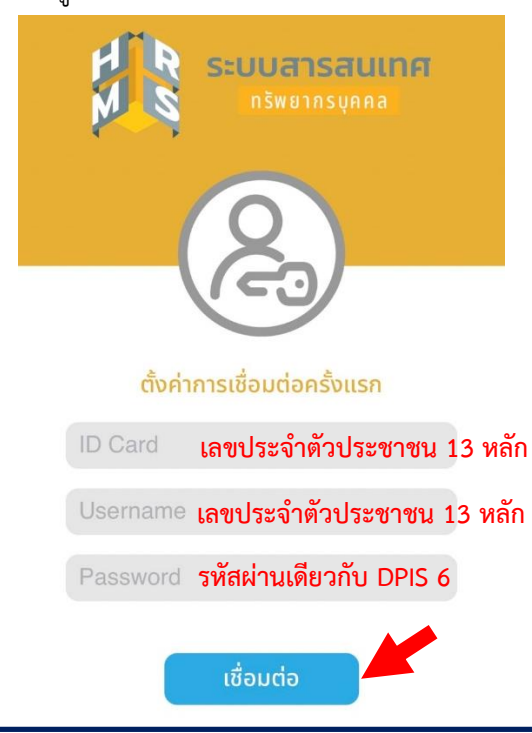

#### 4. กำหนดรหัสผ่านการเข้าใช้งาน Application (กำหนดรหัสผ่าน 6 หลักและยืนยันรหัส 6 หลักอีกครั้ง)

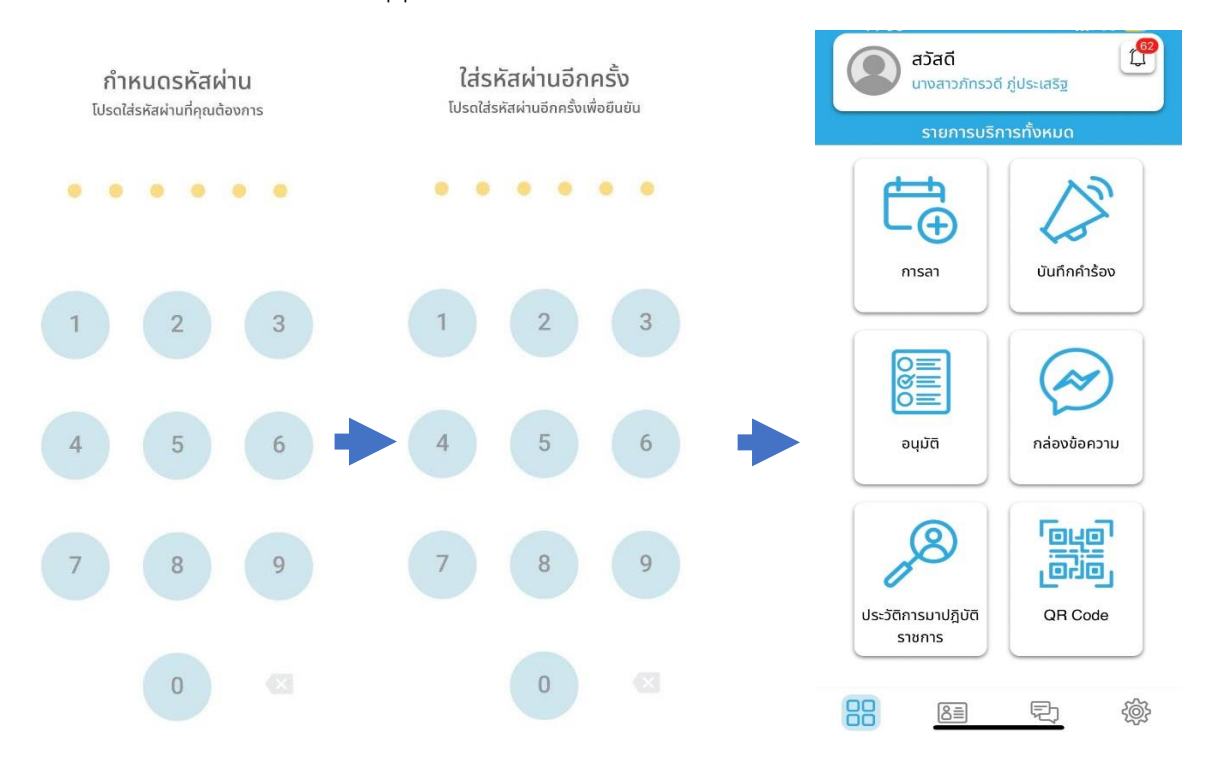

5. ผู้ใช้งานสามารถตรวจสอบการแจ้งเตือนจากระบบได้ที่ปุ่ม ที่มุมขวาด้านบนของหน้าจอโทรศัพท์

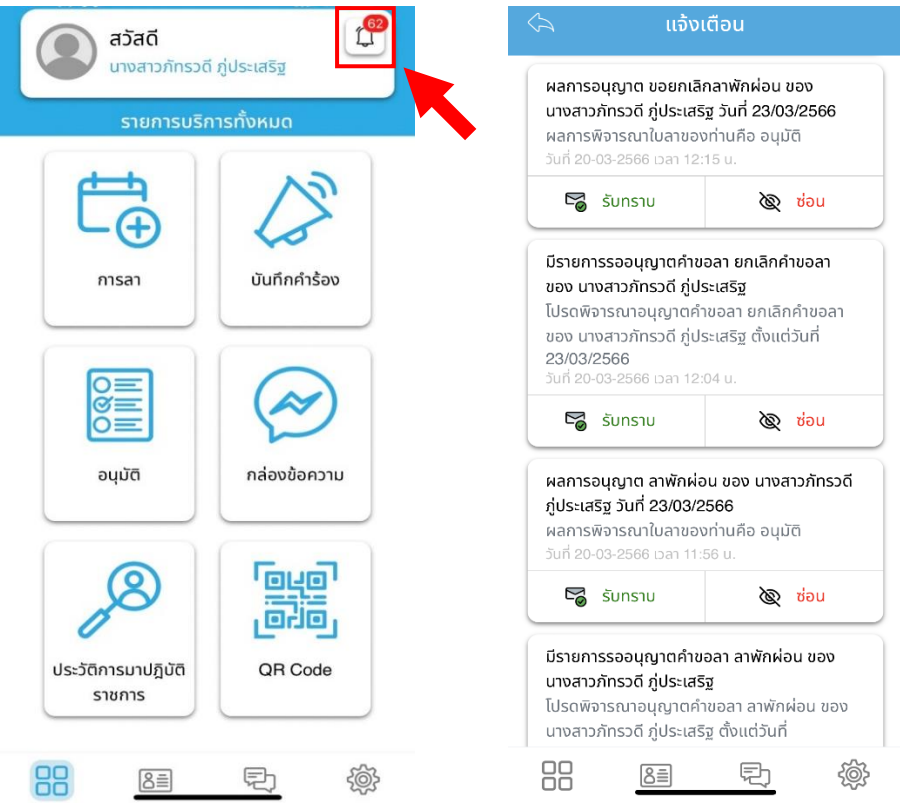

## **การเพิ่มคำขอลา ผ่าน Application: OCSC HRMS**

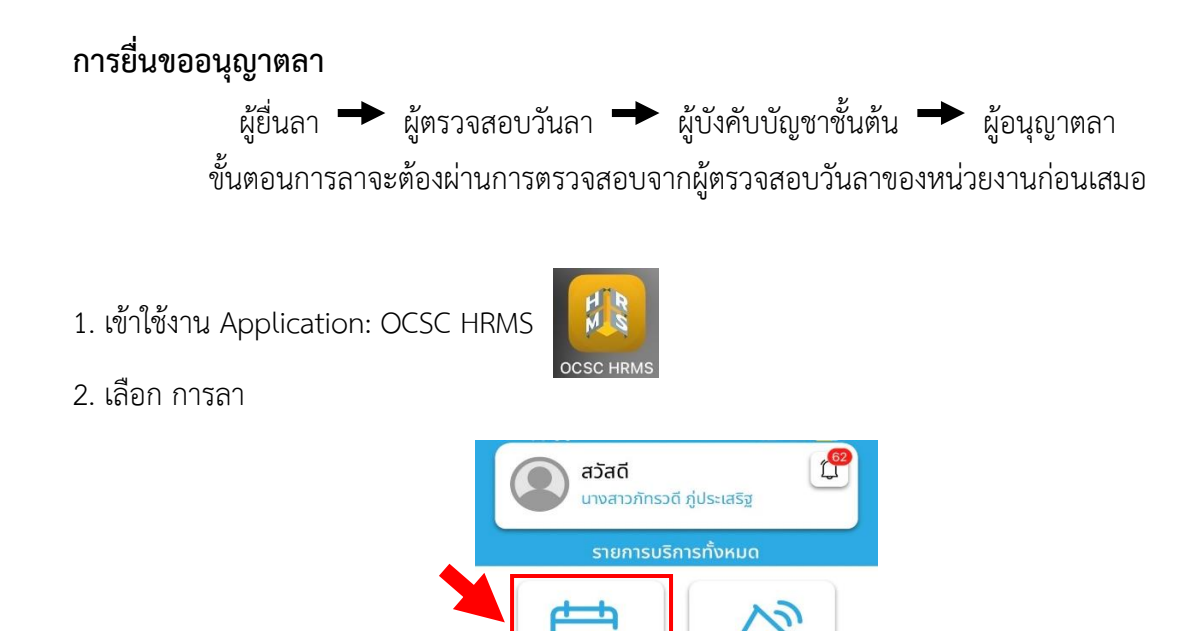

- 3. เลือก เพิ่มคำขอลา
	- ผู้ใช้งานสามารถตรวจสอบวันลาปัจจุบัน (ลาป่วย ลากิจส่วนตัว ลาพักผ่อน) ได้จากหน้านี้

การลา

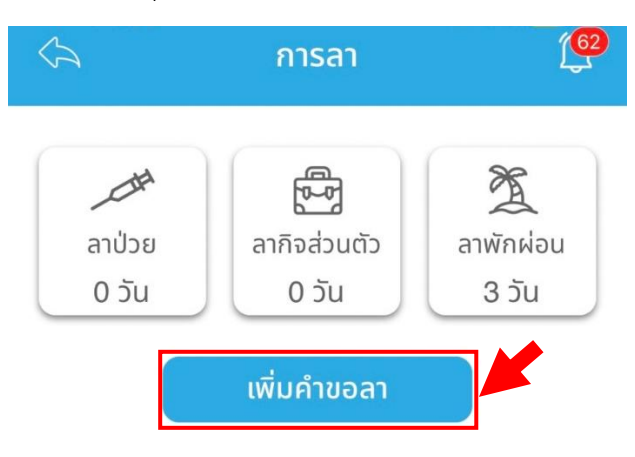

บันทึกคำร้อง

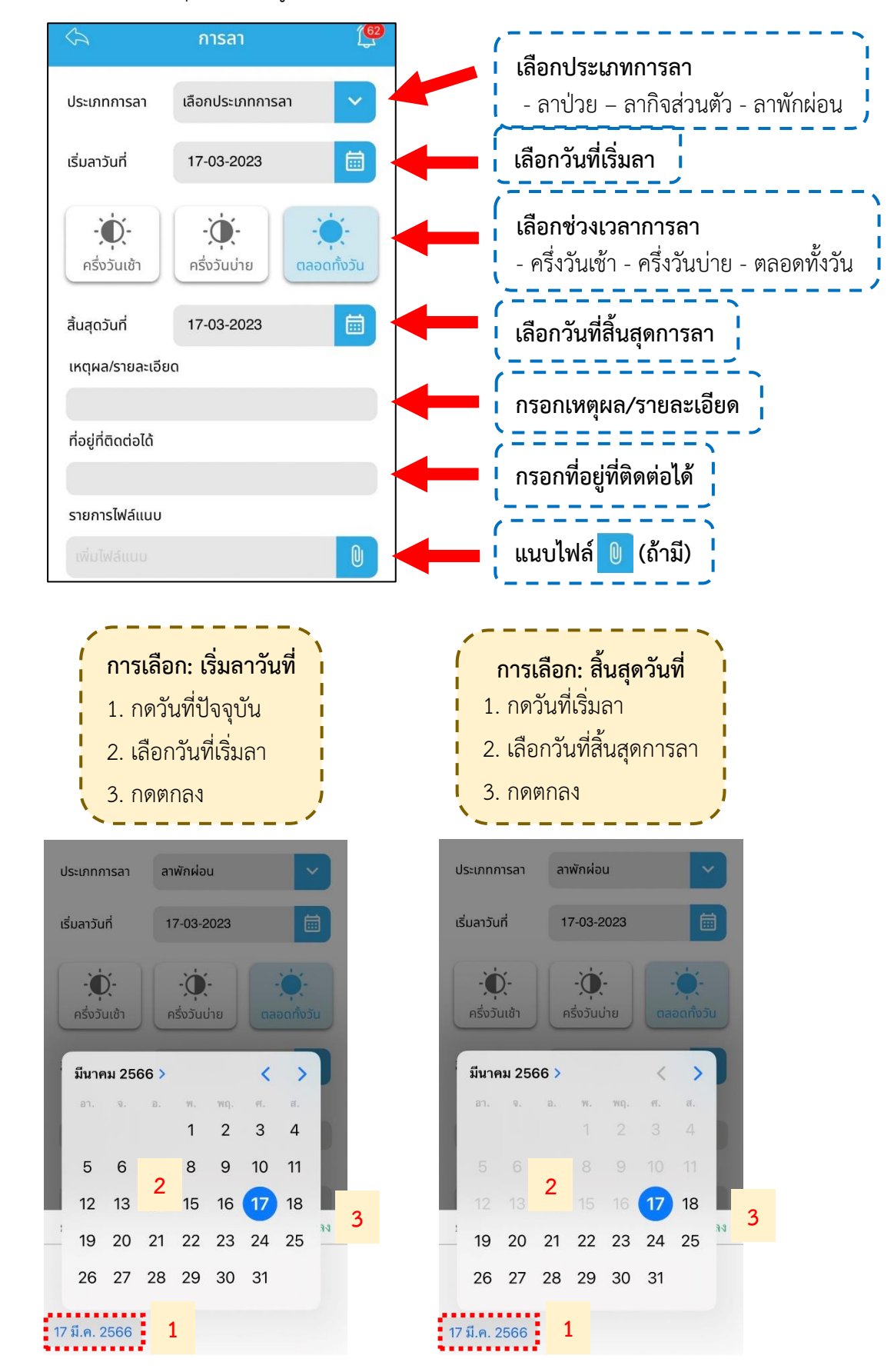

#### 4. กรอกรายละเอียดการขออนุญาตลาให้ถูกต้อง

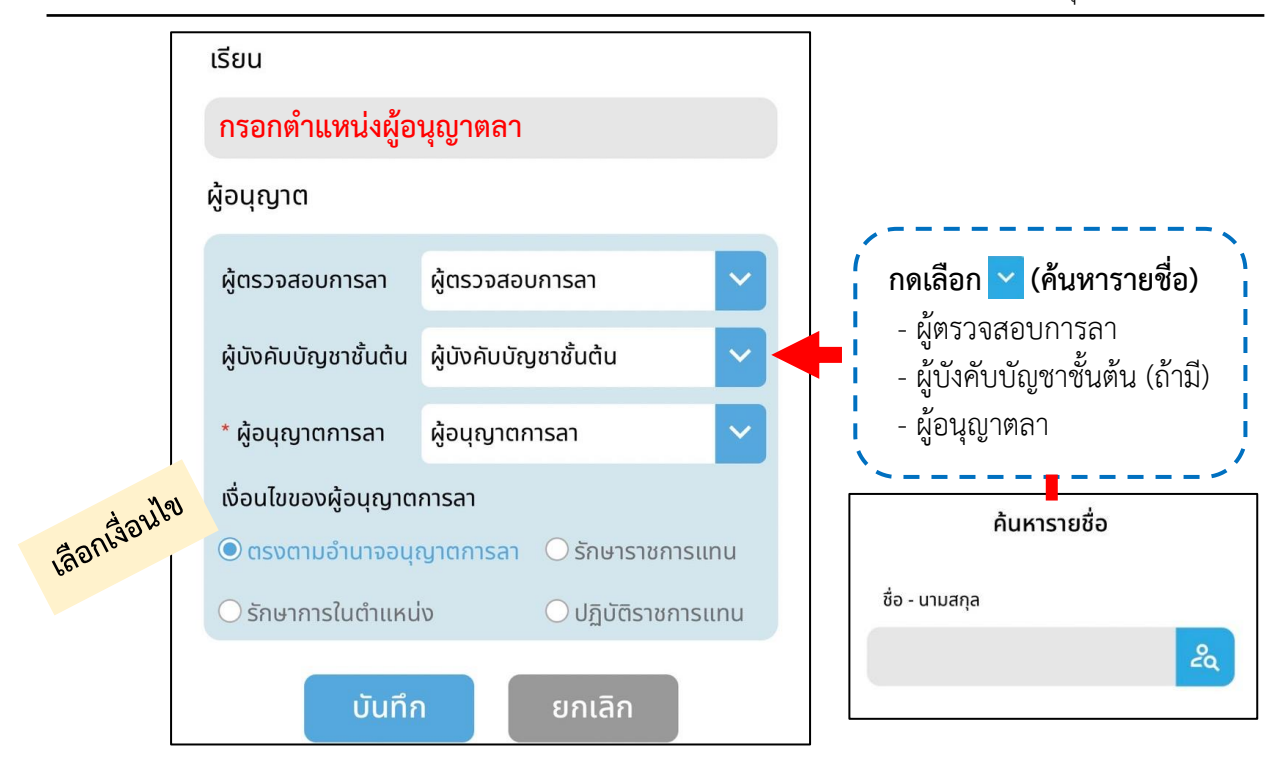

**หมายเหตุ** ให้เลือกบุคลากรตามหน่วยงานของตนเองและของแต่ละประเภทการลา

5. ตรวจสอบรายละเอียดการลา และกดปุ่ม บันทึก

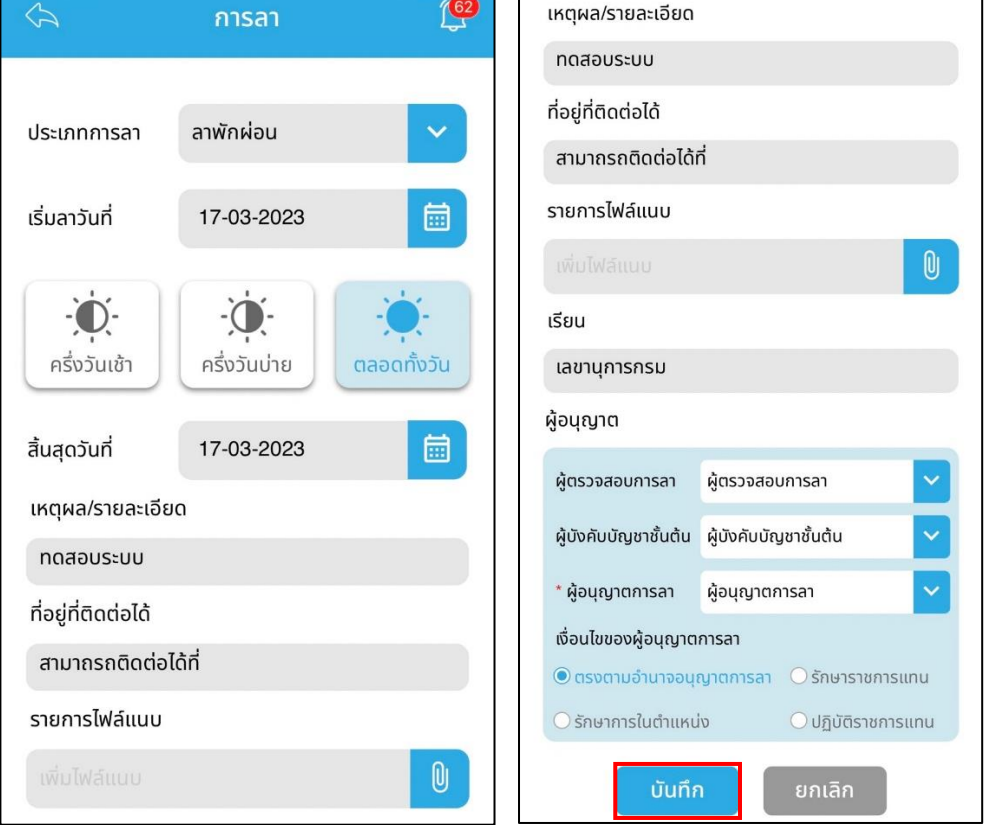

## **การอนุมัติลา (ผู้ตรวจสอบวันลา/ผู้บังคับบัญชาชั้นต้น/ผู้อนุญาตลา)**

1. เมื่อมีการลา ระบบจะแจ้งเตือนผู้เกี่ยวข้อง (ต้องเปิดการแจ้งเตือนของ Application ก่อน)

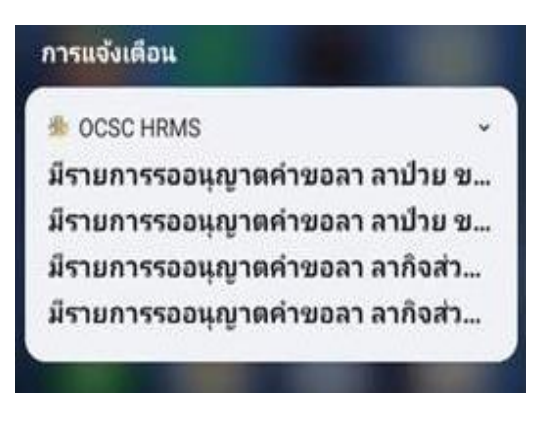

2. เข้าใช้งาน Application: OCSC HRMS

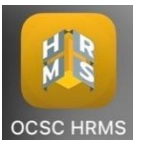

3. เลือก อนุมัติ

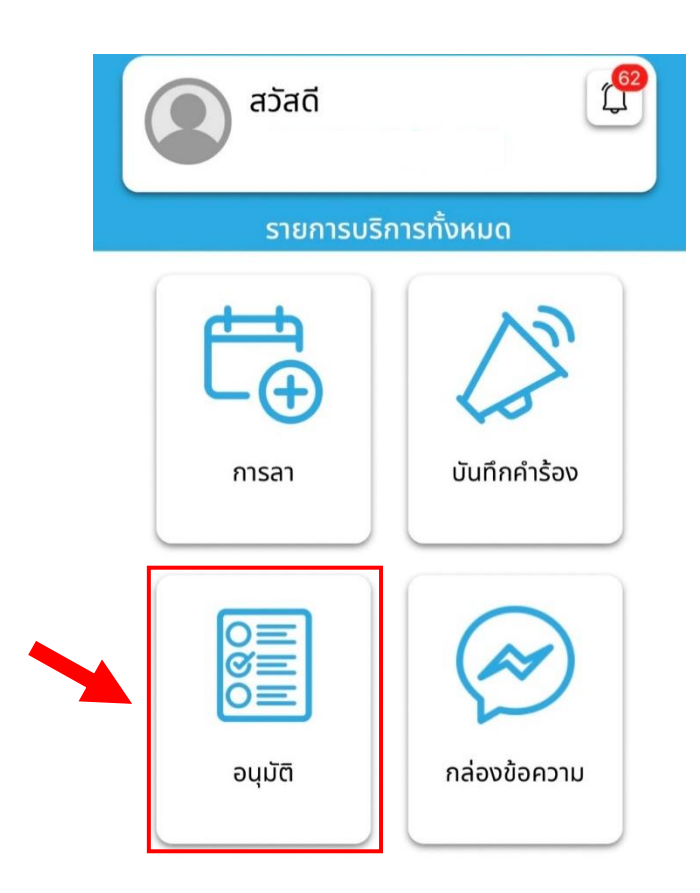

4. เลือกรายการที่ต้องการ ตรวจสอบและพิจารณารายละเอียดการลา

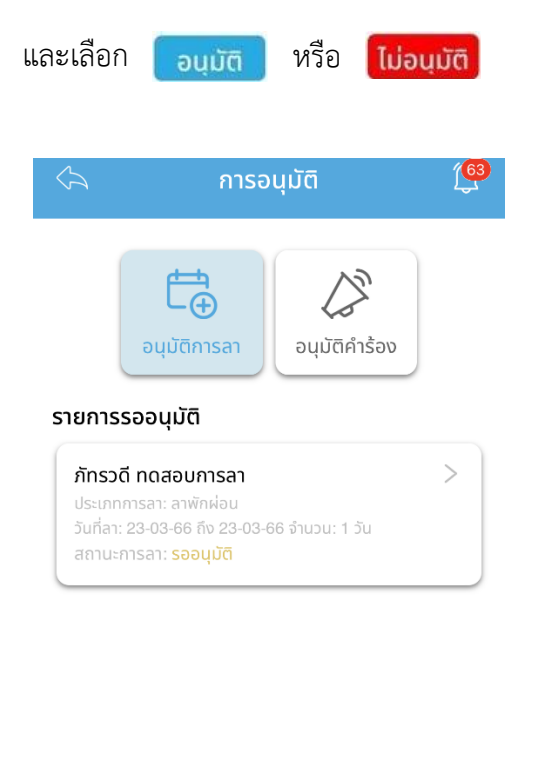

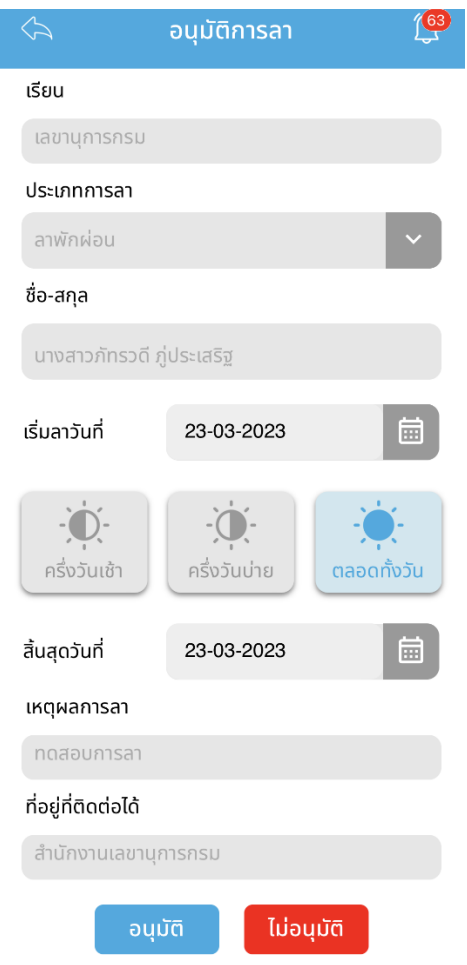